## Help Guide for the City of Rockford Rental Registry Program

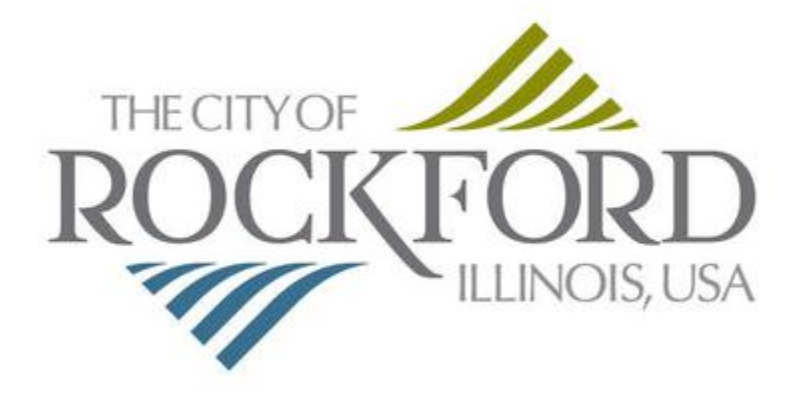

## http://rentalregistry.rockfordil.gov

**If you don't have access to a computer through family or friends you can visit the**

**City of Rockford Public Library for assistance**

- 1) Go to http://rentalregistry.rockfordil.gov
- 2) Select "**Create New Account**" from the home page.

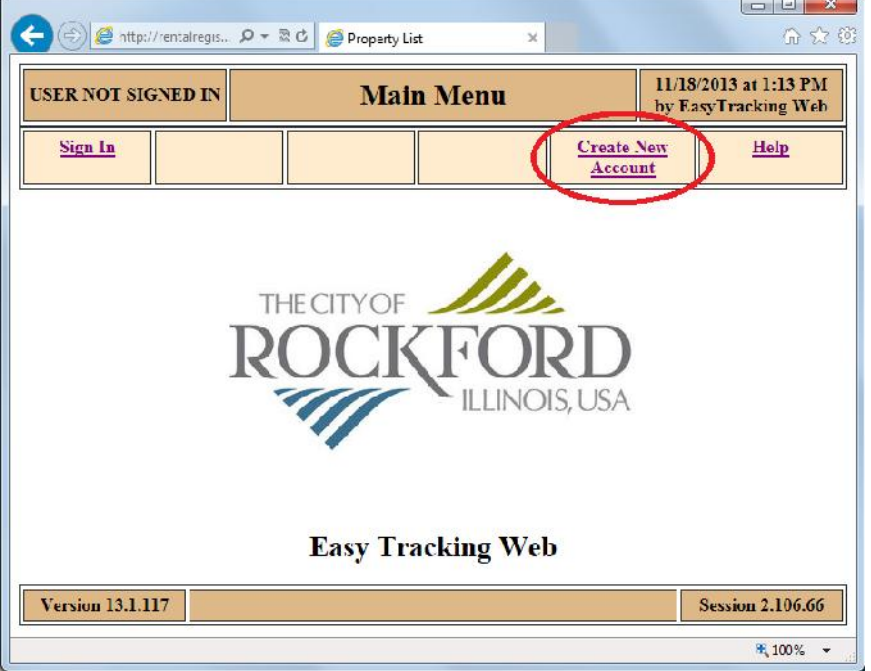

**Contract Contract Contract** 

J.

3) Select "**Create a New Account Here**".

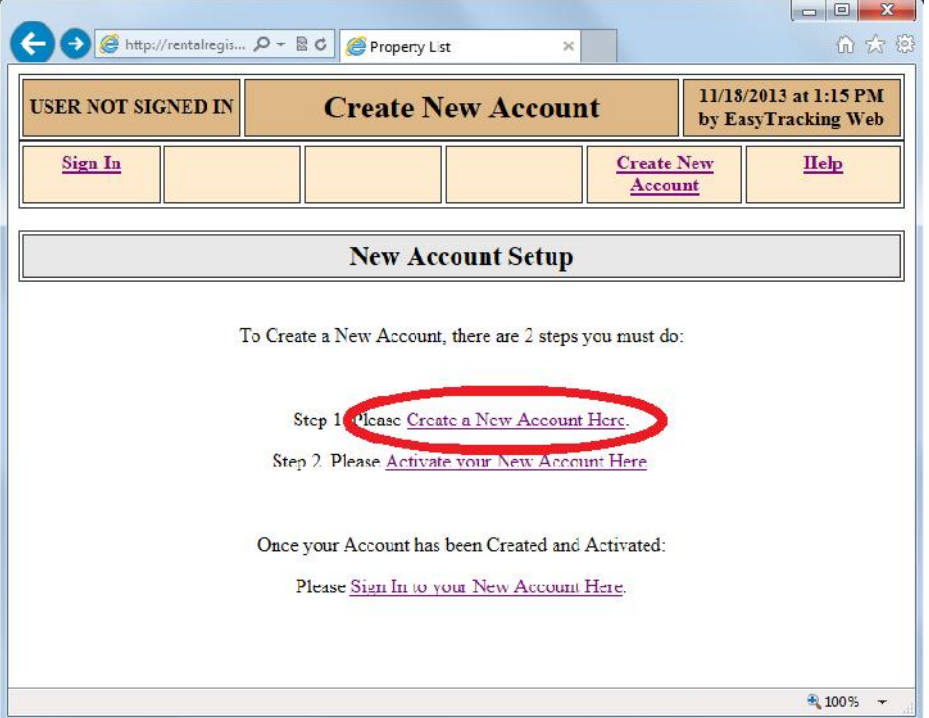

4) Enter the information on the form and select the "**Create My New Account**" Button.

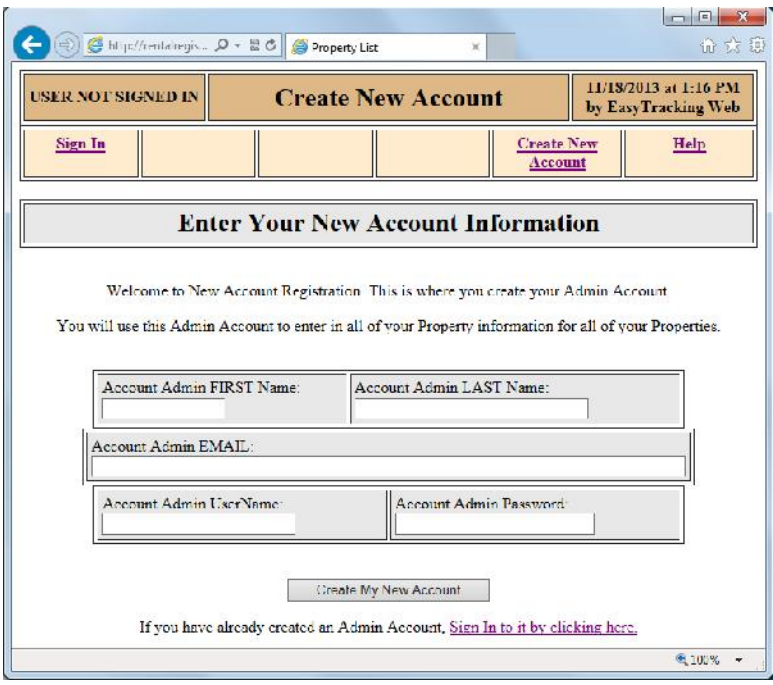

**5)** You'll receive an email similar to this one. Select the activation link to complete the registration process.

**Your Activation Code for the City of Rockford's Rental Registry Program** This Email contains your Activation Code for the Rockford Rental Registry Program. Please click on the following link to Activate your Account. http://rentalregistry.rockfordil.gov/VerifyActivationNumber?AcctActivationEmail=name@gmail. com&AcctActivationNumber=3512-12765-6523

Use the following Username and Password to Sign In to the website and enter your Owner/Property Information:

Your Admin UserName Your Admin Password

Also, keep the following settings for your records:

Your Admin Account Email Your Admin Account Activation Number

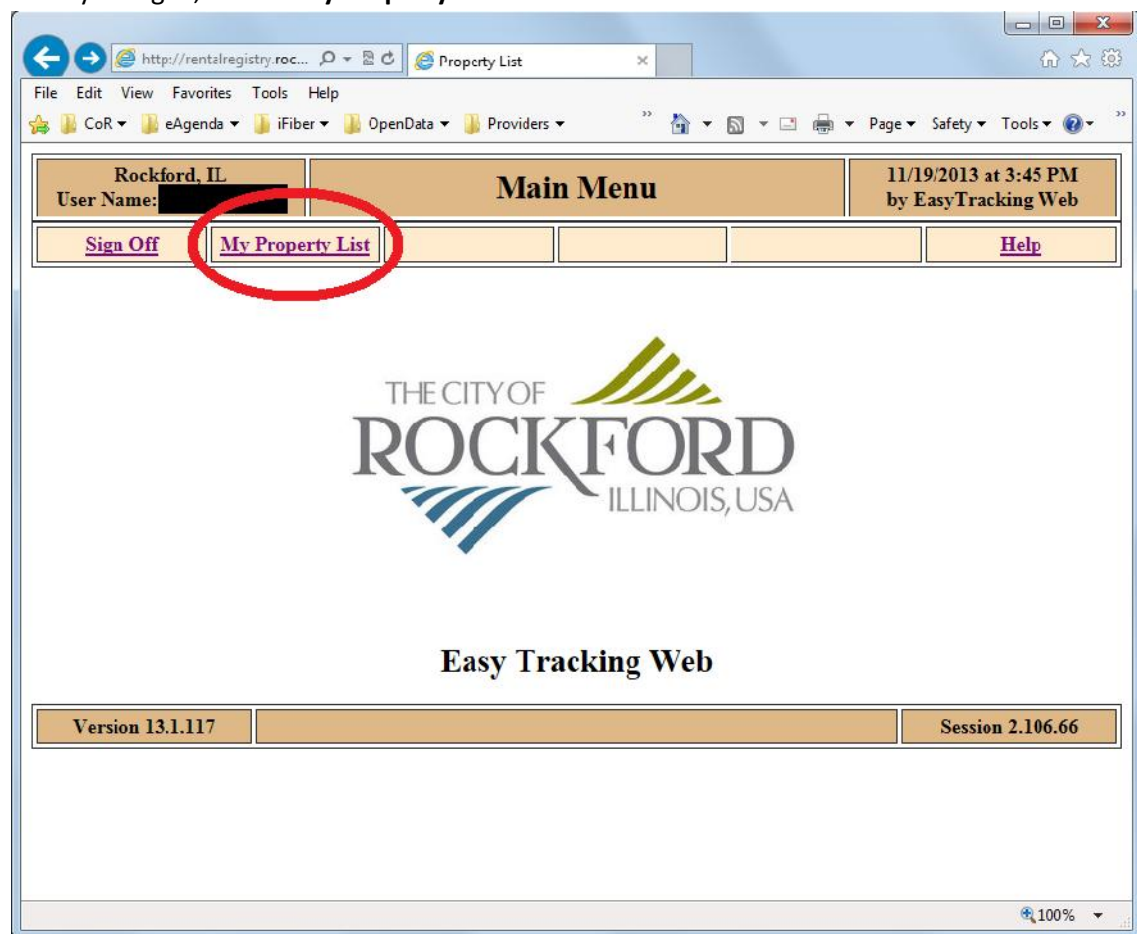

6) After you log in, select "**My Property List**".

7) Then click the "**Add a New Property**"

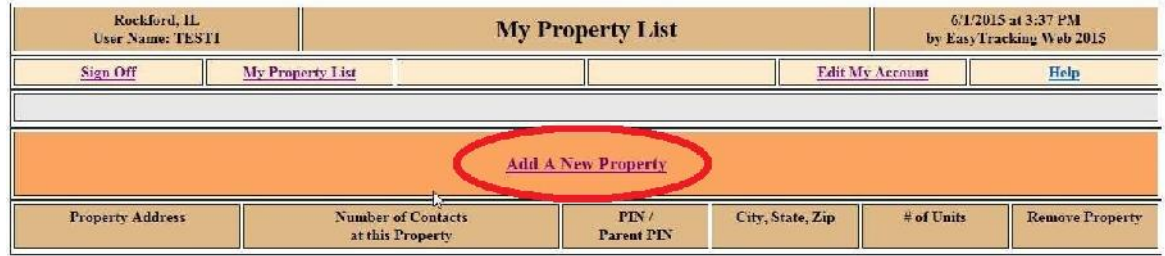

Above, you should see a list of all of your Properties.

If you don't see all of your Properties listed above, click " $\underline{\Lambda\beta\delta}$  a New Property" above to add a Property to this list.

8) Enter only the street number and select the "**Look up Addresses that have this Street Number**" button.

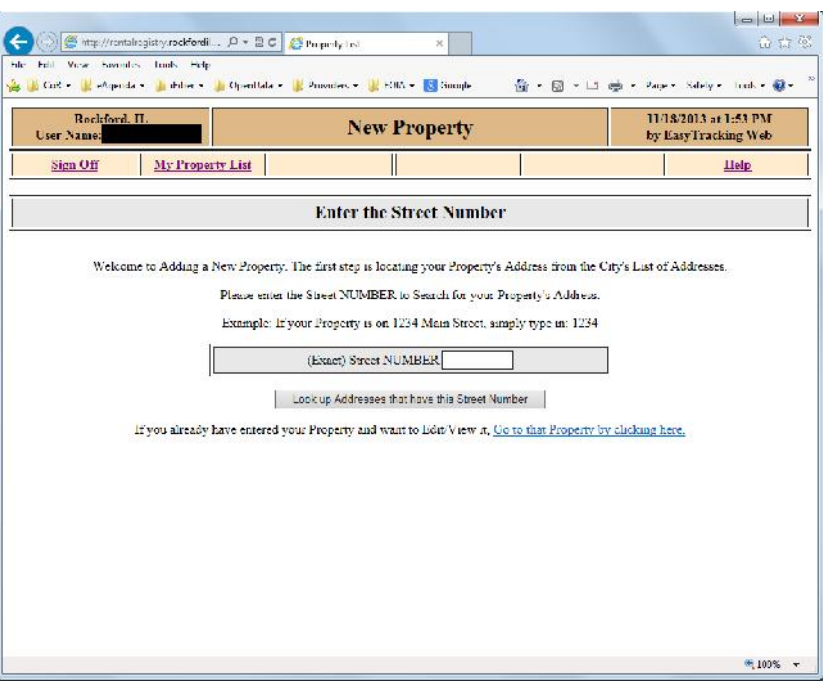

9) Select the property that's yours by selecting "**Select This Address**".

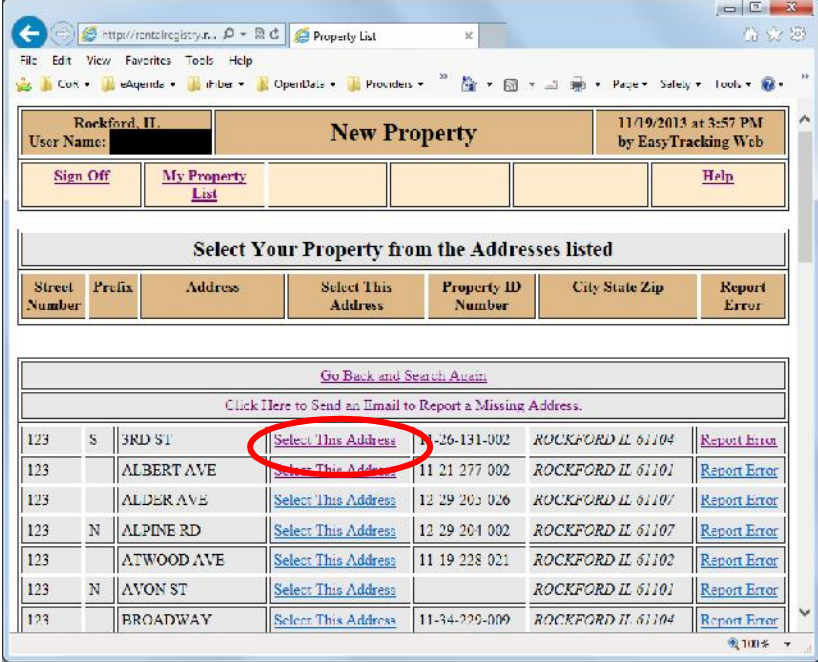

10) Select the "**Property Type**" from the dropdown list and enter the number of units at this property.

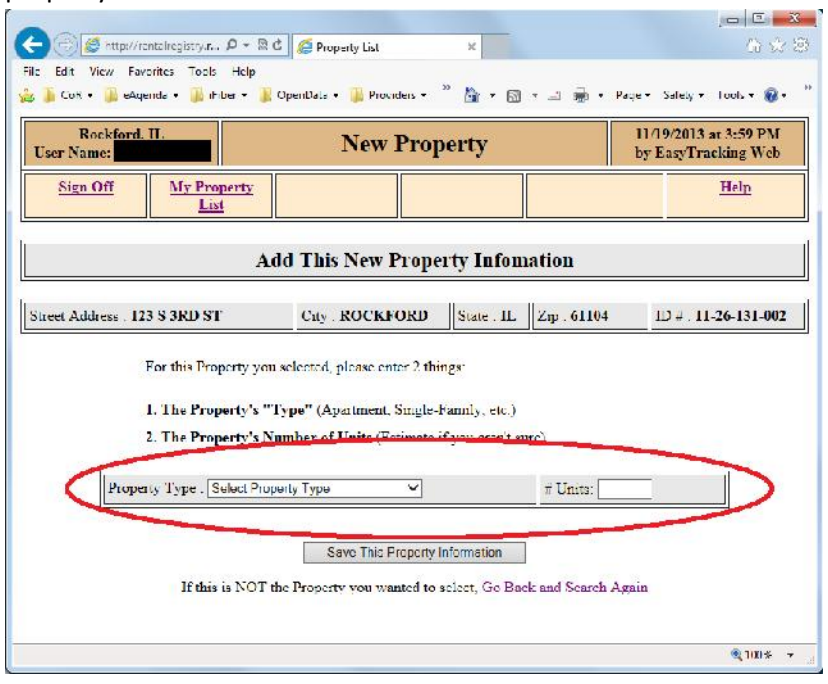

## 11) Select "**Click Here to Add/Edit Required Contacts**".

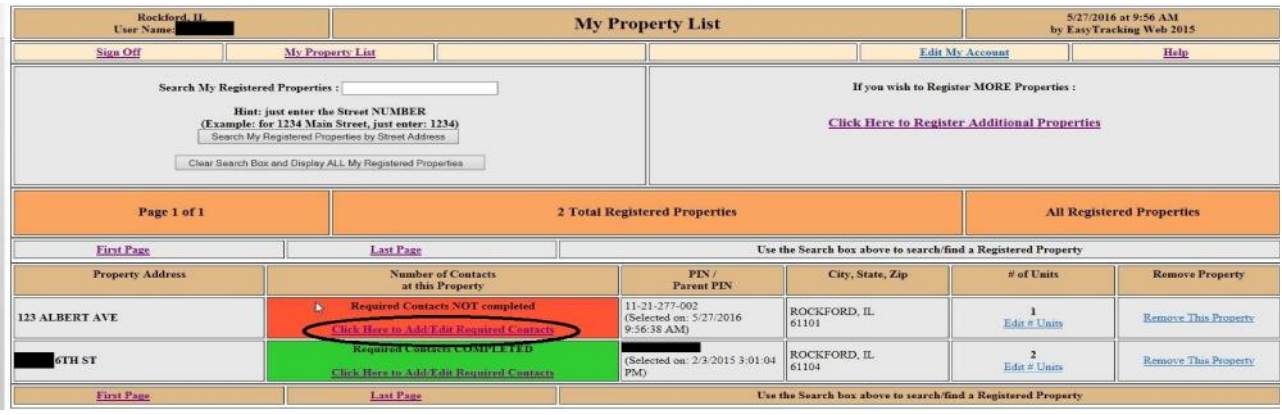

12) If you have existing contacts in this account you can choose to add them from the "Existing Contacts" box. There are three different roles to choose from Owner/Property Manager/Agent for Service make sure you choose the correct role.

Example: You have a new Owner Name that is not listed and you have John Doe who is the Property Manager and the Agent for Service for 123 Albert Ave. Click on both boxes after John Doe's name that reads "Copy this Contact as Property Manager to "123 Albert Ave"" and the box that reads "Copy this Contact as Agent for Service to "123 Albert Ave"" This will copy John Doe's existing information to the newly selected property so you don't have to fill out the form from scratch. Since the Owner is not listed you will need to go to the next box "To Create a New Contact and Add it to this Property" and select Create a New Contact as Owner to "123 Albert Ave"

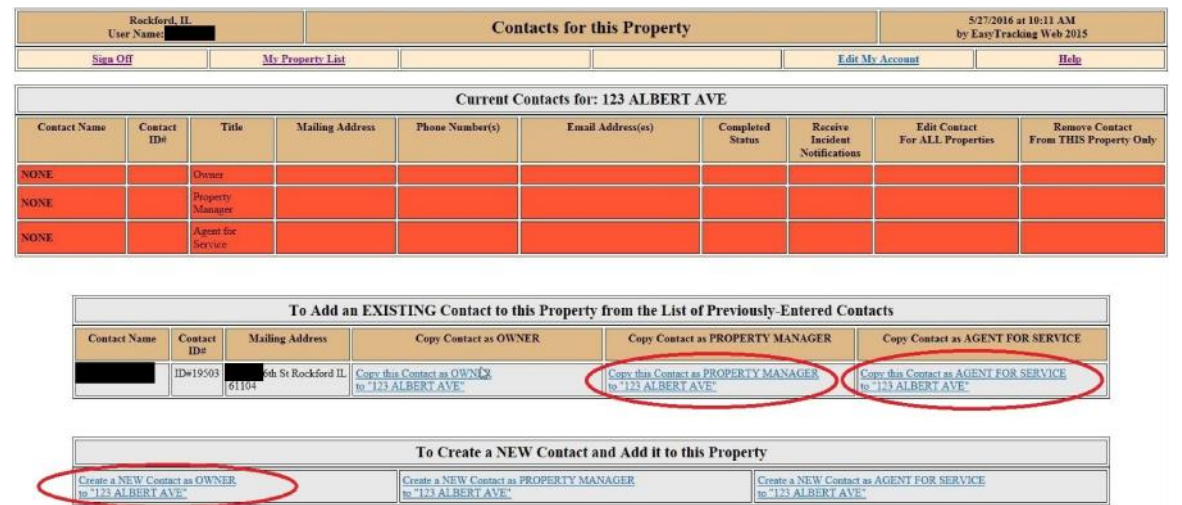

13) Once you click on "To Create a New Contact and Add it to this Property" you will need to fill out all of the required information. (Name, address, city, state, zip code, email and phone number. A second email and phone number are optional). When filling out a new contact if that contact is the Owner/Property Manager/ and Agent for Service you can click on the boxes below the name and they will automatically be added to those roles.

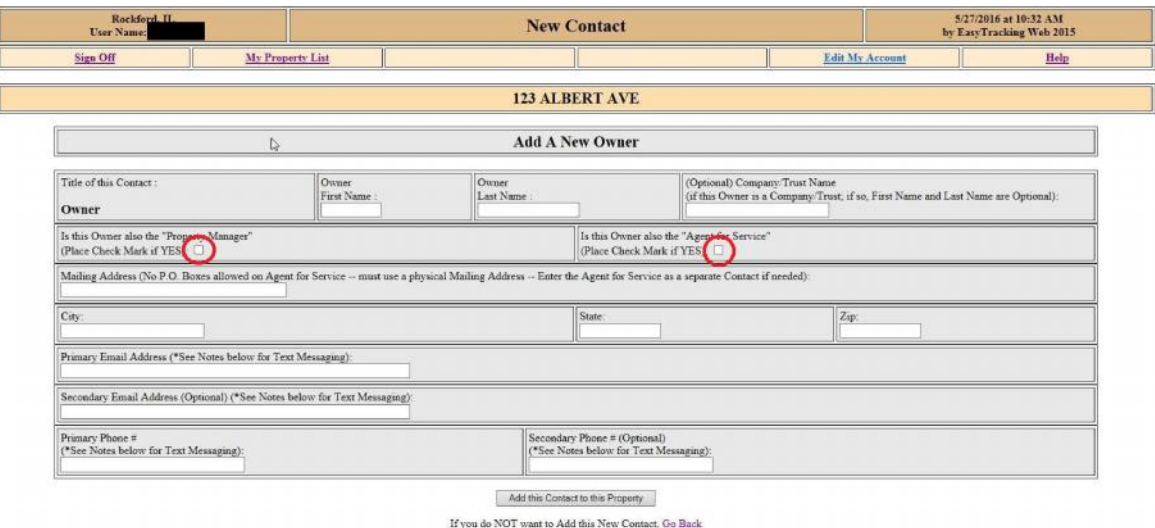

14) Finally if you go to the property page and the address that you have selected is GREEN then all the required information is complete, if the box is RED or YELLOW then you need to click on "**Click Here to Add/Edit Required Contacts**" again and fill in the missing fields.

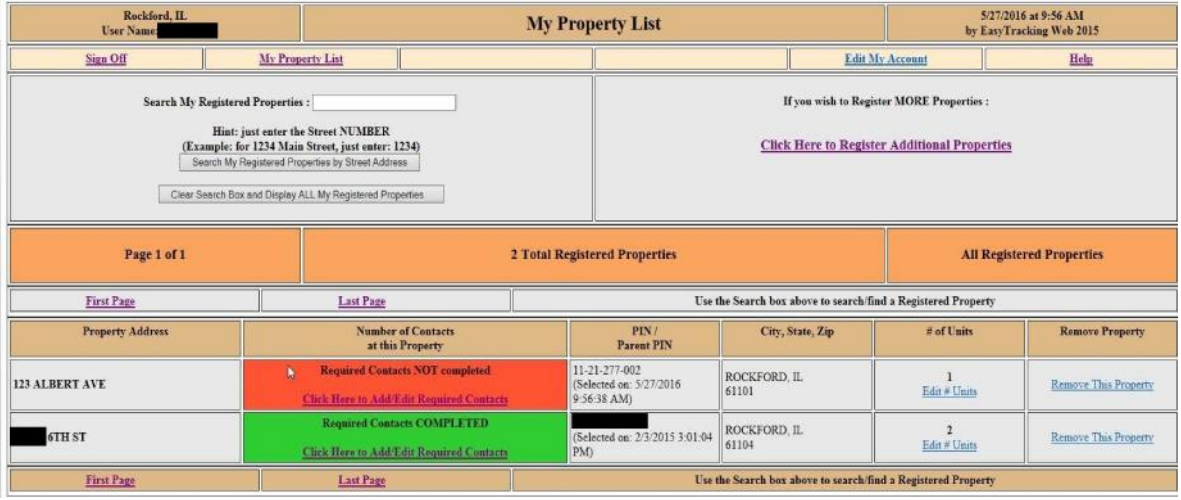

**\*\*NOTE:** Incidents can be viewed for all properties or by individual properties. To view incidents for all your registered properties, click the "**All Incidents**" link near the top of the screen. If you would like to view incidents for an individual property, click the "**Click to view All Incidents This Property**" link located under the address of the property.

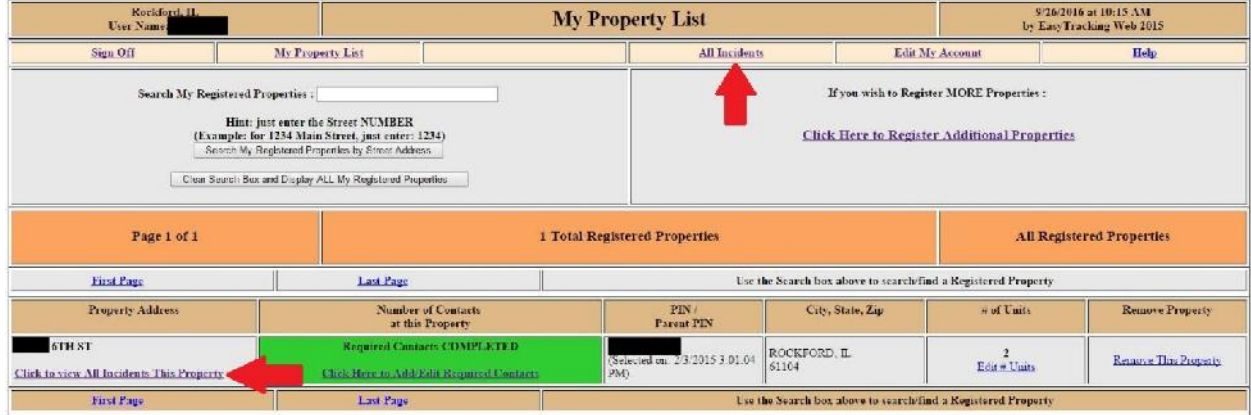